# **RSA SECURID® ACCESS Standard Agent Implementation Guide**

# **Dell SonicWALL SRA vpn v8.1**

FAL RSA Partner Engineering Last Modified: 9/23/16

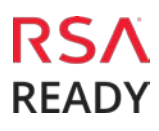

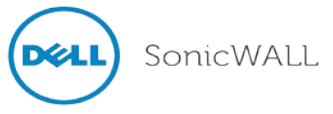

## **Solution Summary**

Dell SonicWALL SRA appliances offer effective [solutions](http://www.sonicwall.com/us/products/505.html) for the ever evolving remote access and remote support demands of today's mobile workforce, including [remote access,](http://www.sonicwall.com/us/products/510.html) remote support, extranet access, disaster recovery, secure wireless, mobile enterprise, policy enforcement, and network access control. SonicWALL SRA appliances can be configured to communicate with RSA Authentication Manager through the RADIUS protocol. This integration enables strong two factor authentication for users accessing protected resources through the Virtual Private Network (VPN).

> **Note: For instructions configuring the Dell SonicWALL VPN clients, see the RSA SonicWALL VPN Clients Implementation Guide.**

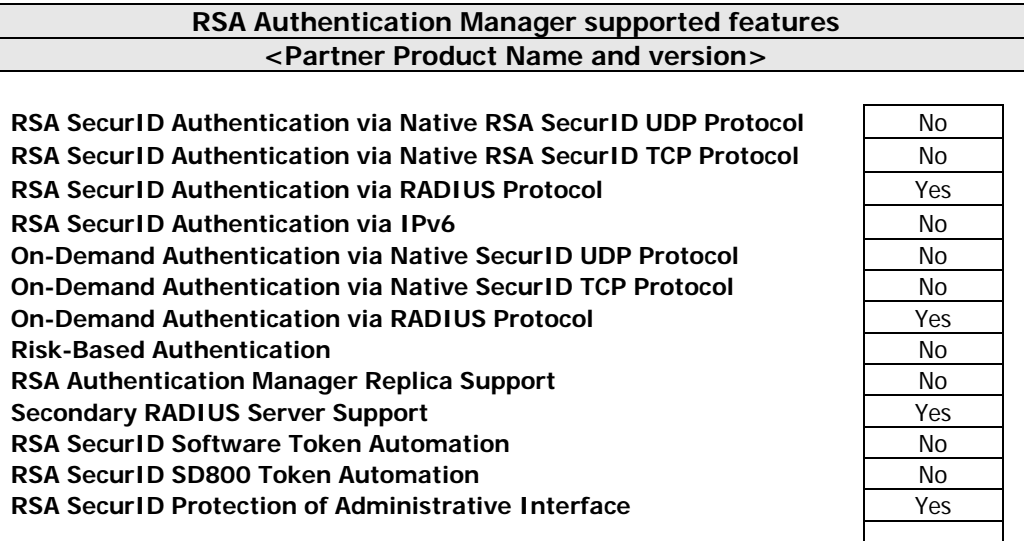

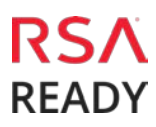

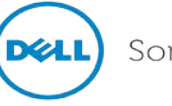

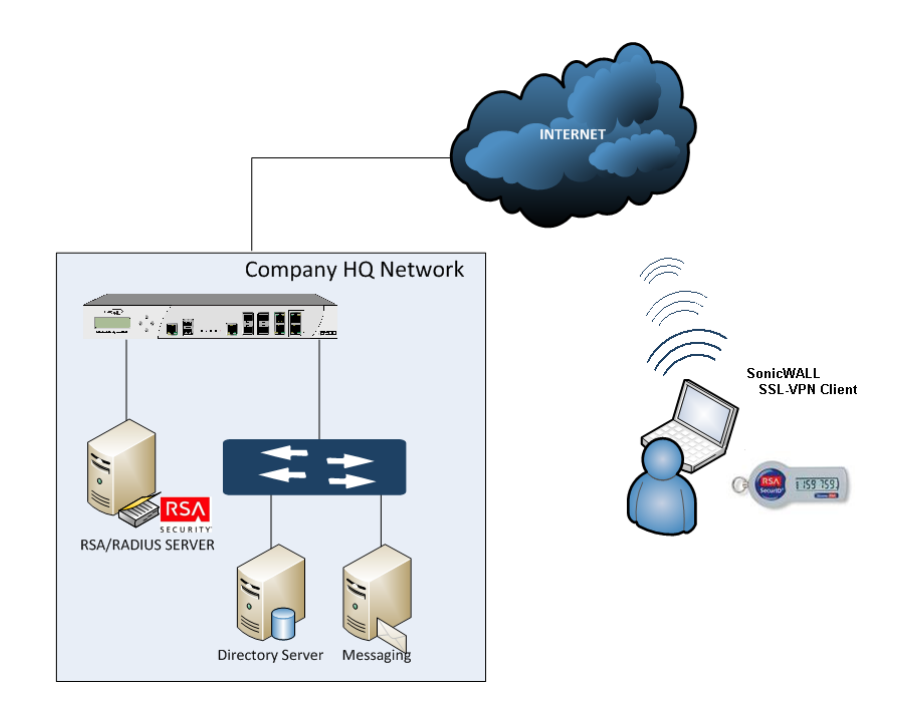

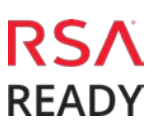

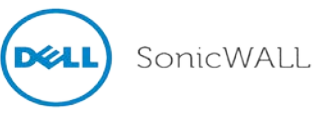

# **RSA Authentication Manager Configuration**

## Agent Host Configuration

To facilitate communication between the SRA VPN and the RSA Authentication Manager / RSA SecurID Appliance, an Agent Host record must be added to the RSA Authentication Manager database. The Agent Host record identifies the SRA VPN and contains information about communication and encryption.

RSA Authentication Manager 8.2 introduced a new TCP-based authentication protocol and corresponding agent API. RSA Authentication Manager 8.2 and newer also maintains support for the existing UDPbased authentication protocol and agents. The agent host records for TCP and UDP agents are configured similarly, but there are some important differences.

Include the following information when configuring a UDP-based agent host record.

- Hostname
- IP addresses for network interfaces

**Important: The UDP-based authentication agent's hostname must resolve to the IP address specified.**

Include the following information when configuring a TCP-based agent host record.

• RSA agent name (in the hostname field)

**Important: The RSA agent name is specified in the rsa\_api.properties file.**

Set the Agent Type to "Standard Agent" when adding the Authentication Agent. This setting is used by the RSA Authentication Manager to determine how communication with SMA SRA VPN will occur.

If SRA VPN will be communicating with RSA Authentication Manager via RADIUS, then a RADIUS client that corresponds to the agent host record must be created in the RSA Authentication Manager. RADIUS clients are managed using the RSA Security Console.

The following information is required to create a RADIUS client:

- Hostname
- IP Addresses for network interfaces
- RADIUS Secret

**Important: The RADIUS client's hostname must resolve to the IP address specified.**

Please refer to the appropriate RSA documentation for additional information about creating, modifying and managing Authentication Agents and RADIUS clients.

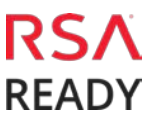

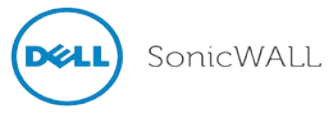

# **Partner Product Configuration**

## Before You Begin

This section provides instructions for configuring the SRA VPN with RSA SecurID Authentication. This document is not intended to suggest optimum installations or configurations.

It is assumed that the reader has both working knowledge of all products involved, and the ability to perform the tasks outlined in this section. Administrators should have access to the product documentation for all products in order to install the required components.

All SRA VPN components must be installed and working prior to the integration. Perform the necessary tests to confirm that this is true before proceeding.

### DellSonicWALL SRA VPN Configuration

1. Login to the SonicWALL SRA appliance via web browser; navigate to **Portals > Domains**.

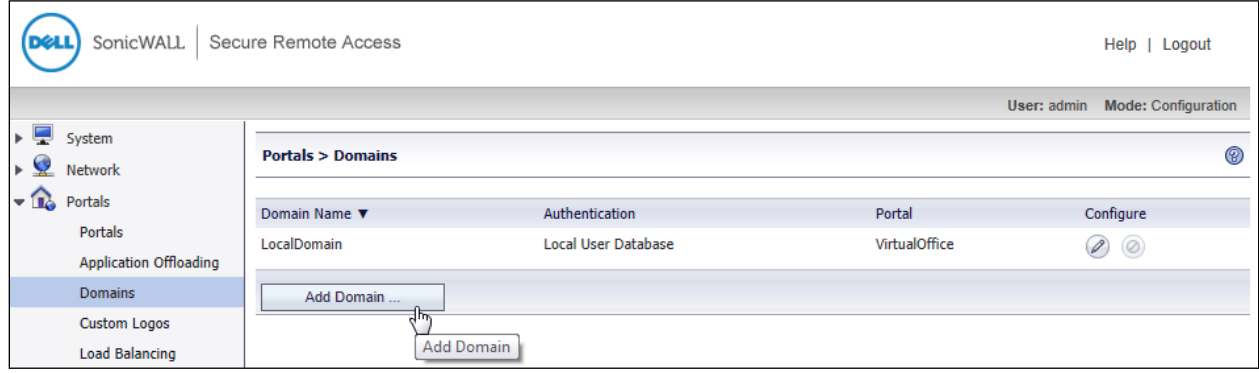

Dell SonicWALL SRA VPN 8.1

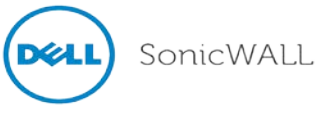

2. Click the Add Domain button.

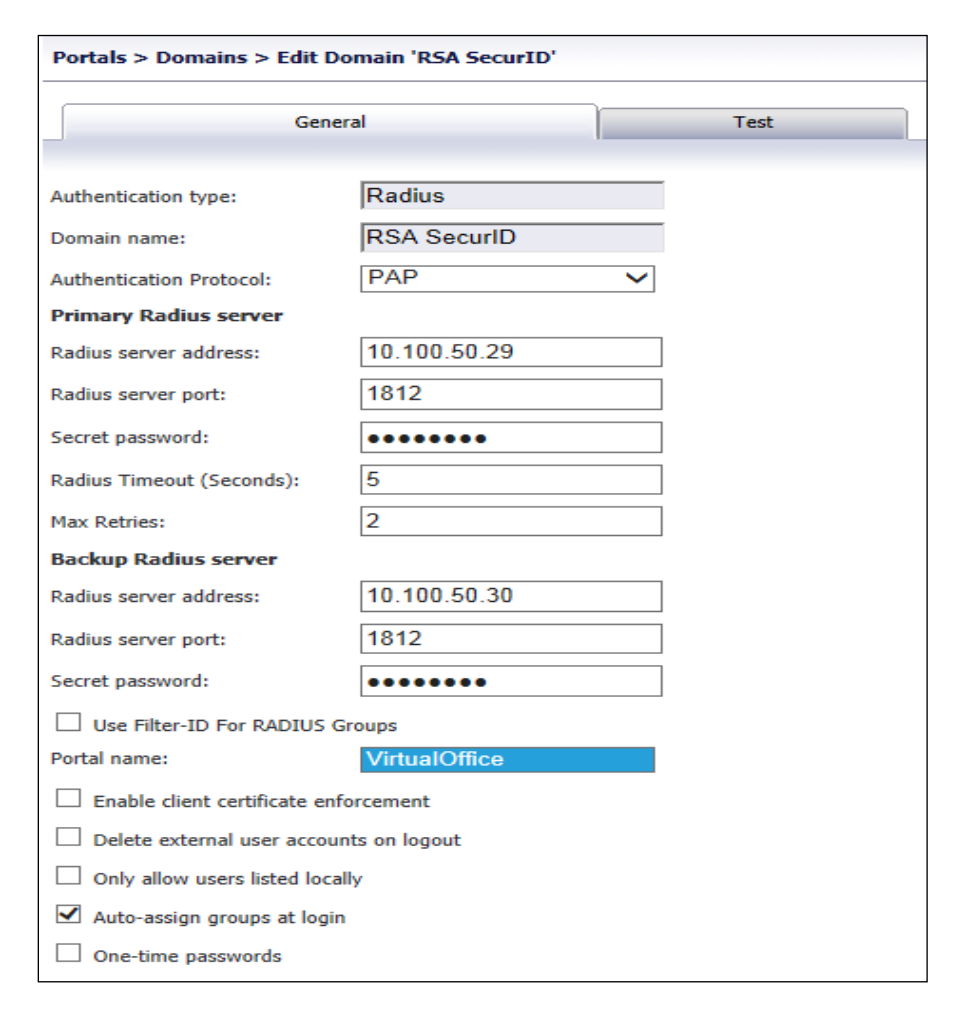

- 3. In the Authentication type pull-down menu, select Radius.
- 4. Enter a descriptive name for the authentication domain in the Domain name field (e.g. RSA SecurID). This is the domain name users will select when authenticating to the SonicWALL SRA appliance via SecurID.
- 5. Enter the IP address of the RADIUS server in the Radius server address field.
- 6. Enter the RADIUS server port in the Radius server port field.
- 7. Enter the authentication secret in the Secret password field.

**Important: The RADIUS secret password entered above must match the Shared Secret for this Radius Client within the RSA Authentication Manager console.**

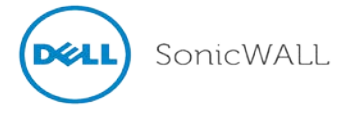

#### **Time Synchronization**

RSA SecurID two-factor authentication depends heavily on time synchronization; it is import that the internal clock for the SonicWALL SRA appliance and the RSA Authentication Manager server(s) are set to the correct date and time. On the SonicWALL SRA appliance, navigate to System > Time then adjust the date or time accordingly. To keep the server in-sync, use an NTP server whenever possible.

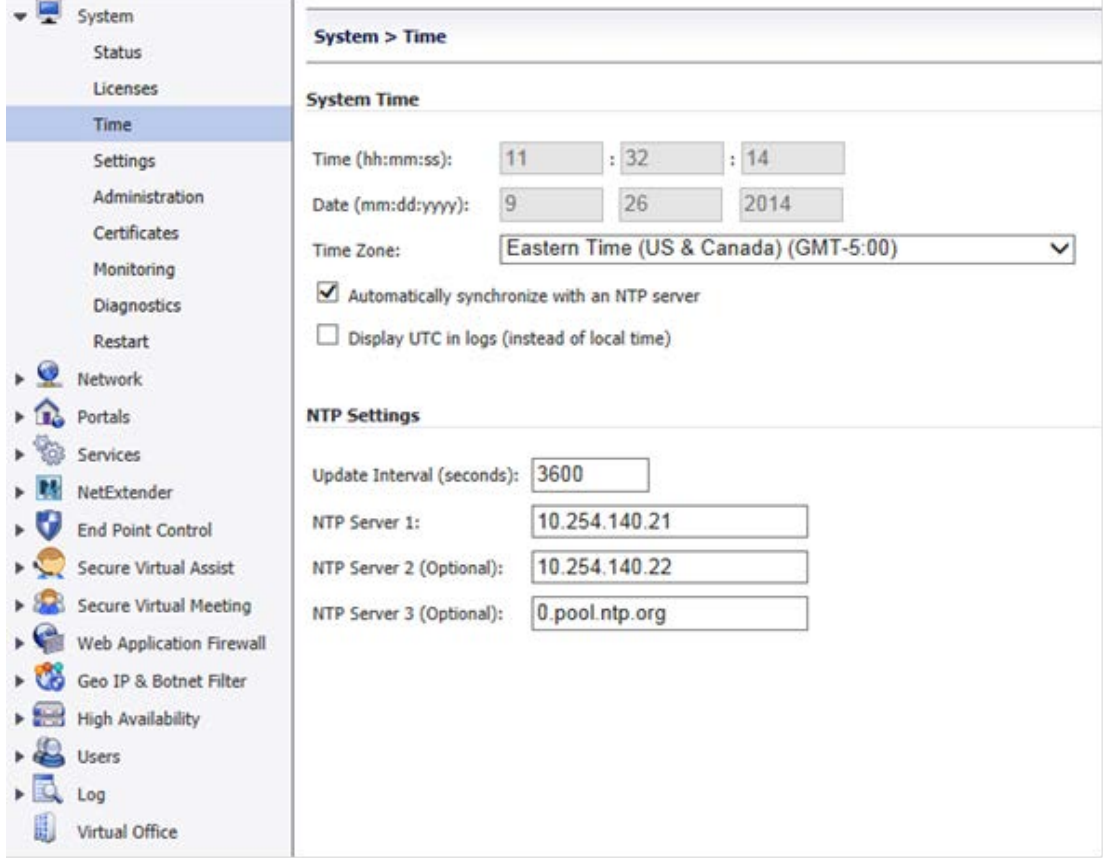

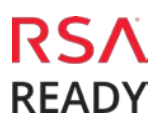

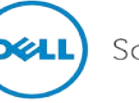

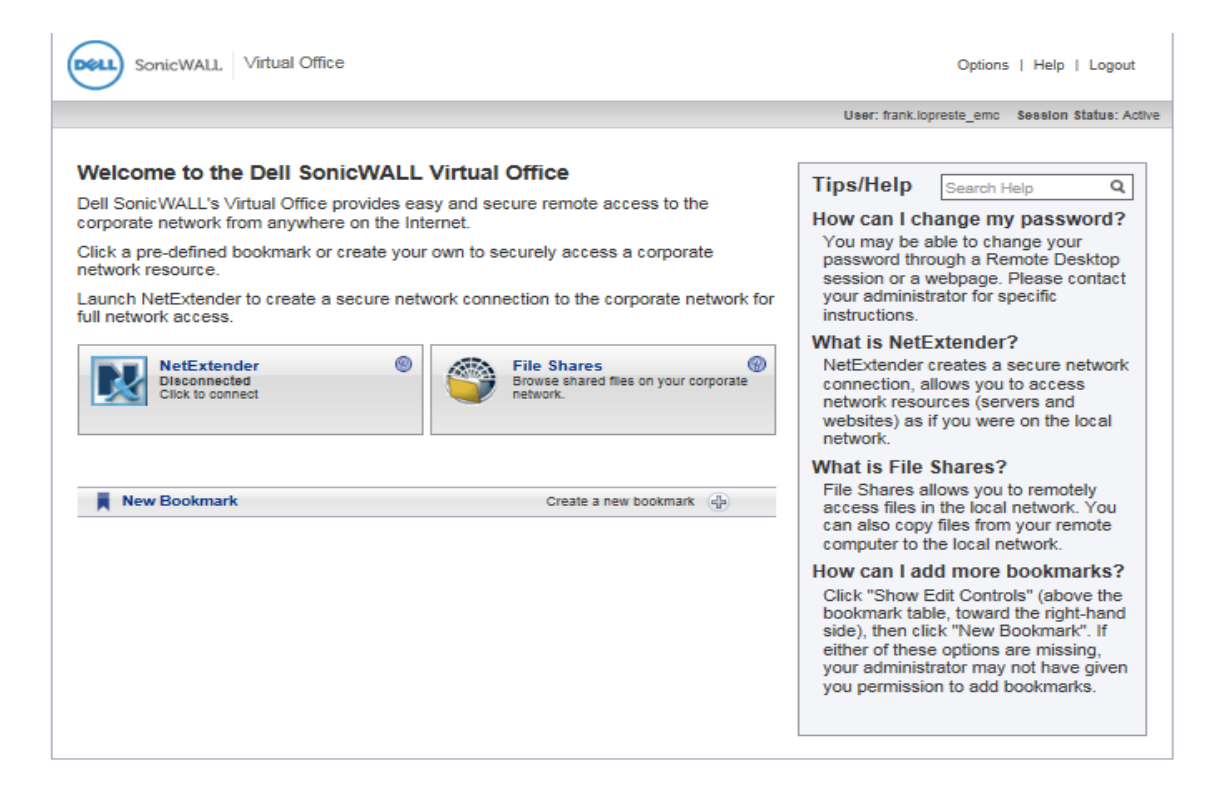

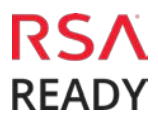

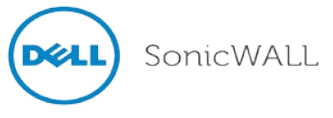

# **RSA SecurID Login Screens**

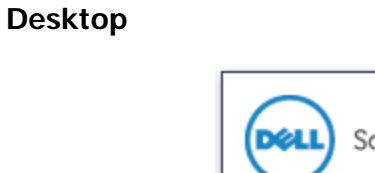

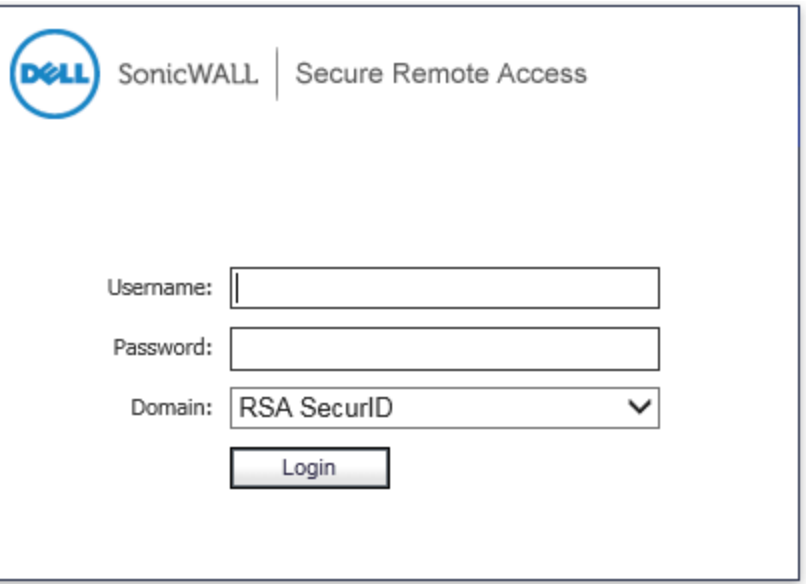

**System-generated New PIN:**

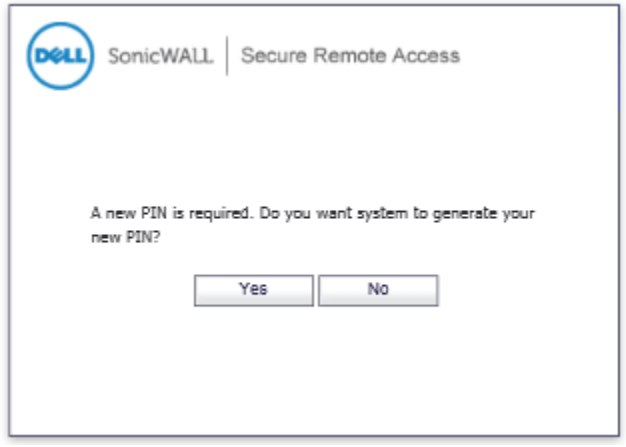

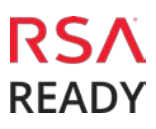

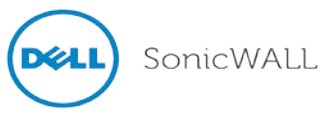

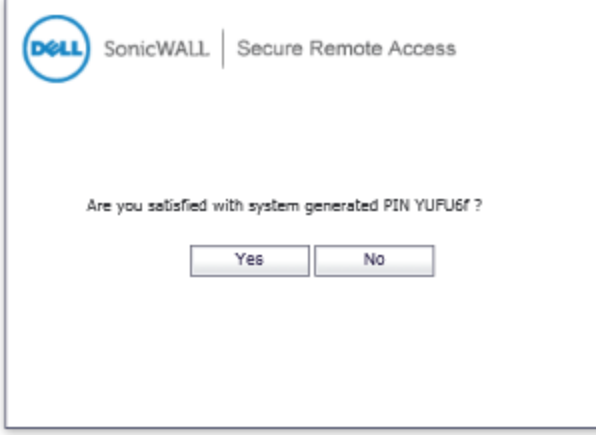

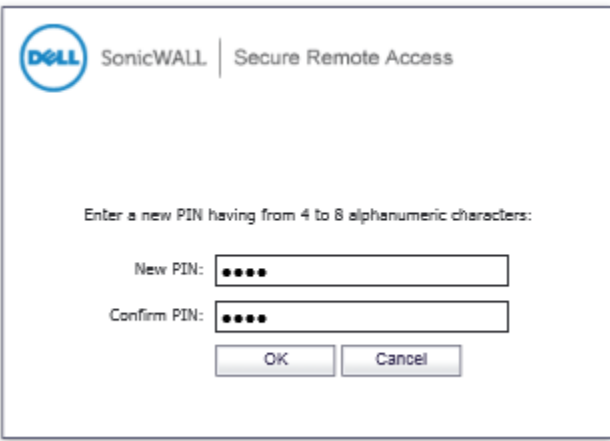

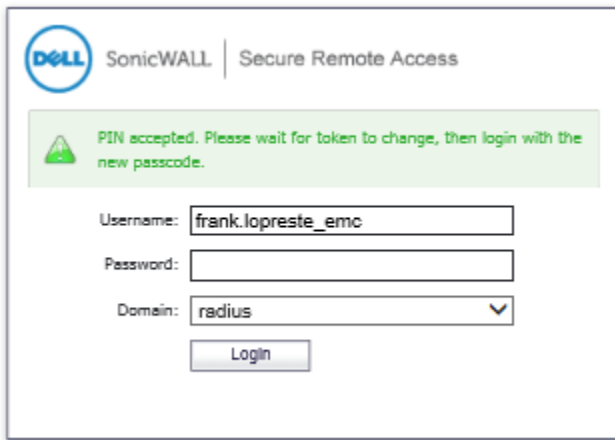

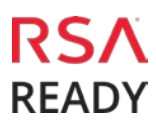

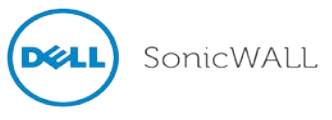

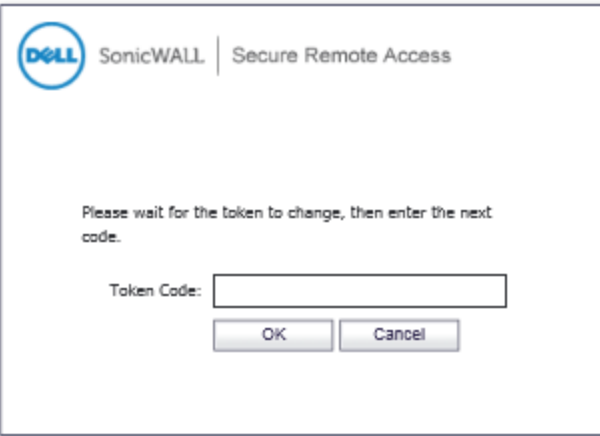

#### **User-defined New PIN:**

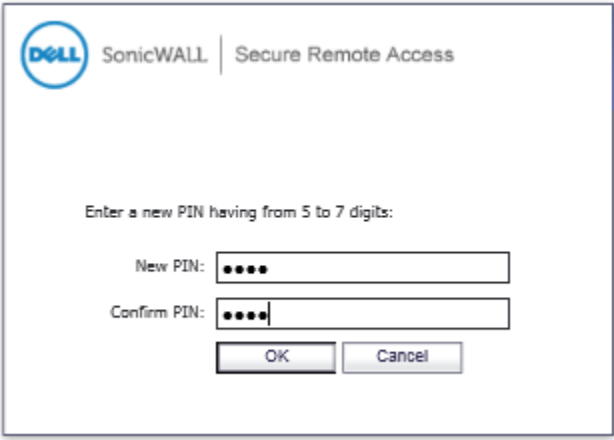

#### **Next Token Code:**

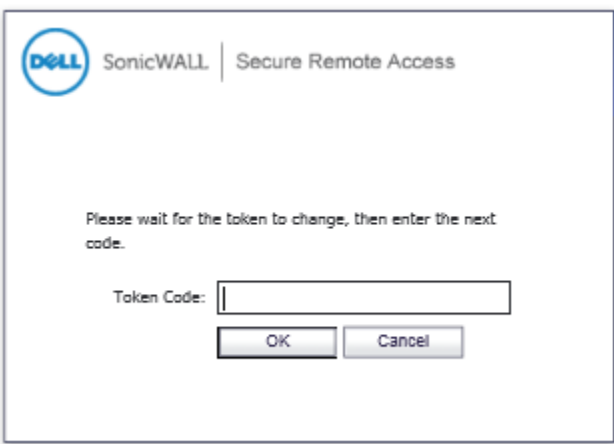

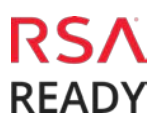

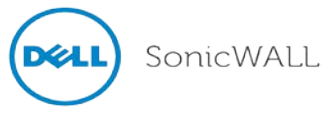

# **Certification Checklist for RSA SecurID Access**

Date Tested: 9/23/16

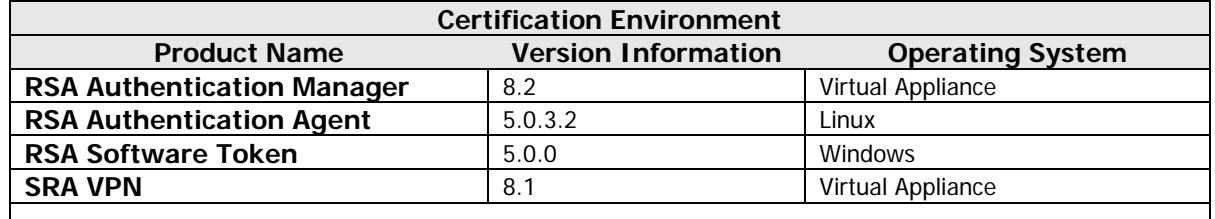

### RSA SecurID Authentication

Date Tested: 9/23/16

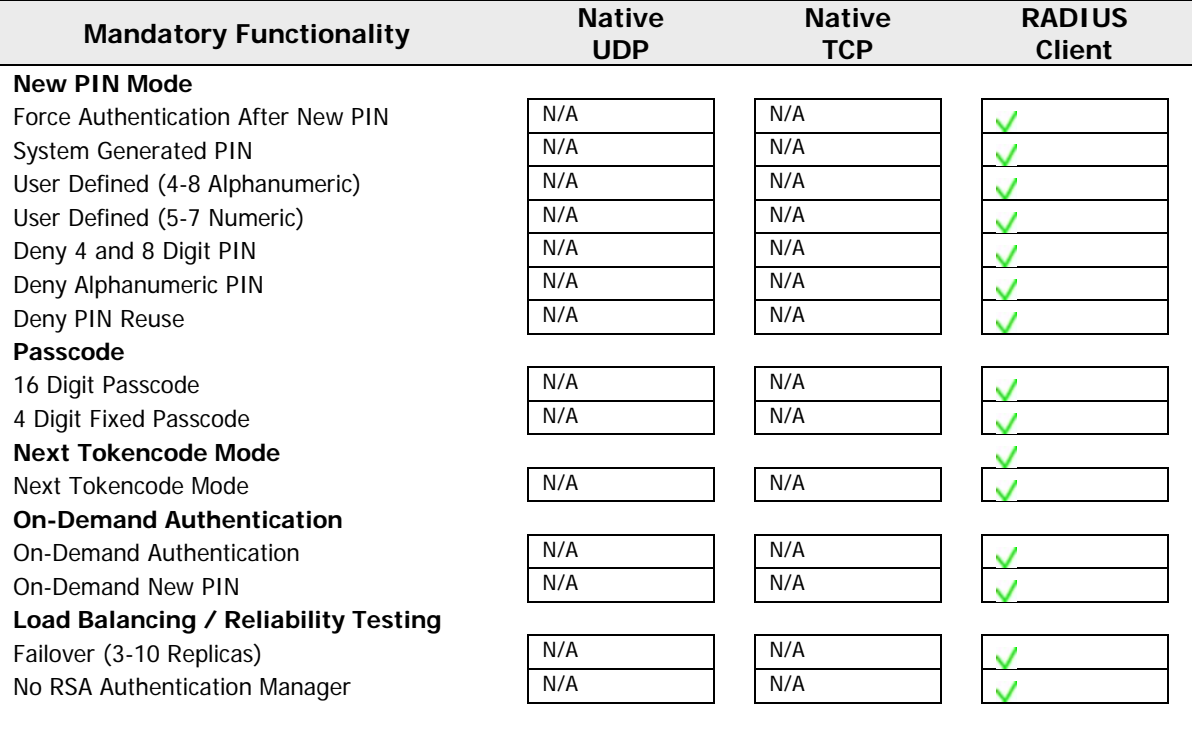

 $\mathsf{V}$  = Pass  $\mathsf{X}$  = Fail N/A = Non-Available Function

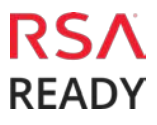